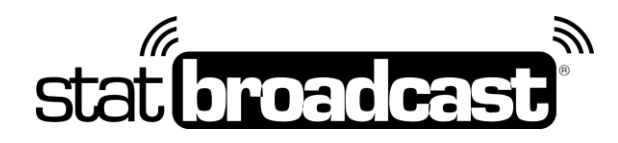

## **StatCrew Sync for Basketball Setup Guide**

for StatBroadcast

Transmitting stats to StatBroadcast for live viewing requires an application on your scoring computer called StatBroadcast Broadcastr and some minimal configuration steps to work with StatCrew:

### **Download and Installs**

*do this immediately on your scoring computer:*

- 1. **Download/Update StatCrew Sync to the latest version**
- 2. **Download and install StatBroadcast Broadcastr** 8.0 or higher Download can be found at [http://software.statbroadcast.com](http://software.statbroadcast.com/)

### **Initial Setup**

#### *do this the first time you install StatCrew Sync*

- 1. **Launch** the **StatCrew Sync** app and login
- 2. Select **Basketball** from the sports list on the left-hand side
- 3. Click on the **Settings** "gear" icon in the upper right corner and select '**Properties**'
- 4. In the Properties window, check the box next to '**Enable XML Copy**'. Select a new folder using the browse button or make a note of the existing folder listed in the textbox below. Press **Save**. *Recommendation: create a folder on the C: drive named XML and direct the XML copy here (c:\xml)*
- 5. **Launch StatBroadcast Broadcastr**
- 6. Click on **Advanced Settings**. Under '**StatCrew/Scoring Version**', select '**All Others**'. Save.

### **Game day Setup**

*do this before each game:*

- 1. Launch **Sync** and setup your game. You must enter the scoring screen to generate a pregame XML file.
- 2. Launch **StatBroadcast Broadcastr** and **press 'Yes'** when asked to load a new event. After logging in, **select your event** from the list and press **'Load Configuration'**.
- 3. You will be prompted to locate the XML file. Browse to the folder specified in the 'Enable XML Copy' setting in Sync (can be found above in Initial Setup)
- 4. **Select the XML** file that corresponds to your game name in Sync.
- **5. Press Start Transmitting.**
- 6. **Score your game** in StatCrew

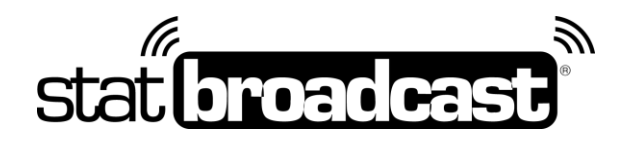

### **Postgame –** *Optional steps*

do this after your game is completed and you have entered final information in StatCrew (duration, records, etc.)

- 1. Click the red **Stop Transmitting** button
- 2. Click the purple **Wrap Up Event** button.
- 3. Change the Event Status from 'Not Completed' to '**Completed**'
- 4. If you wish to send final stats PDF to a distribution list, check the box and select your list from the dropdown.
- 5. Press **Save** and close Broadcastr once wrap up completes.

## Downloading **StatBroadcast Broadcastr 8.0**

StatBroadcast's latest version of the Broadcastr FTP software is version 8.0 (released in July 2017). **Version 8.0 or higher will be required for the 2017-18 academic year.**

The software download is available at :

### **[http://software.statbroadcast.com](http://software.statbroadcast.com/)**

**\*\*Note: You will need Administrator Access to your computer to install this software.** If you are receiving errors overwriting files, you may need your Campus IT staff to temporarily unlock your computer.\*\*

**We recommend updating your StatCrew installation before setting up Broadcastr.** Installing a StatCrew update for a sport will erase your 'Live Setup' settings and require Broadcastr to go through the configuration process again.

# Additional FTP Destinations

This application also has the ability to simultaneously send your live stats to up to six additional FTP destinations (including ESPN, Neulion, Sidearm, etc.) as well as a networked computer or scoreboard, if needed. These FTP destinations can be configured when you add schedules, add events, edit events or can be setup manually within the app.

It is recommended that you set up the default information for those destinations on your profile before entering your schedules at http://statbroadcast.com/admin/ftps.php . FTP Information for ESPN.com is already available to each school and will appear as an option on the Add Event and Add Schedule screens.

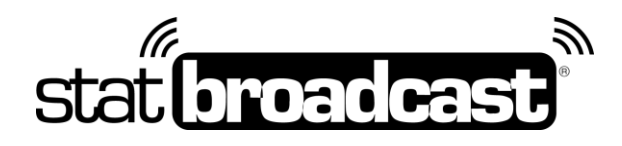

# *Sync Settings Menu*

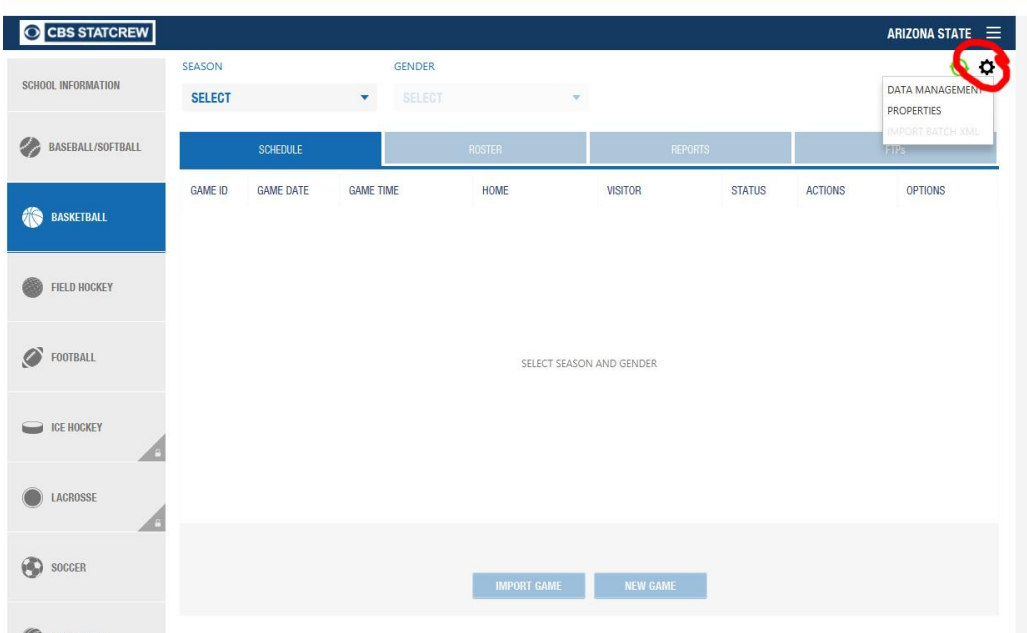

## *Sync Properties Menu*

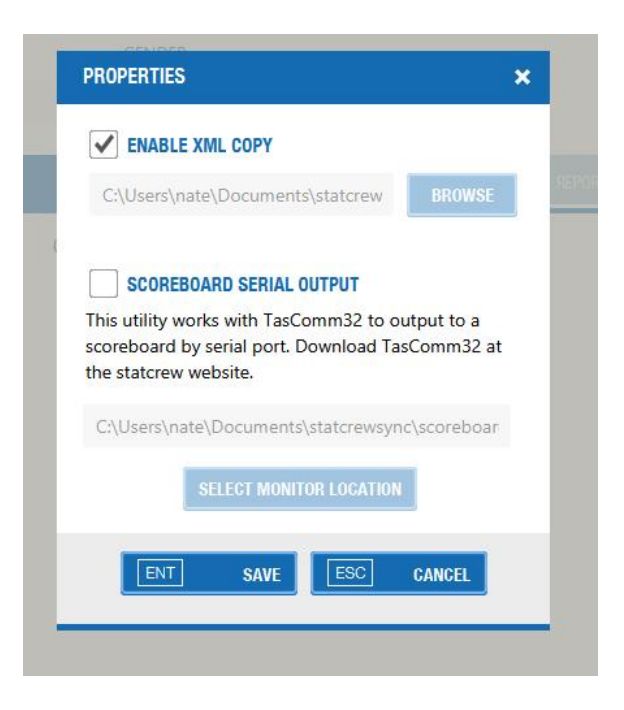

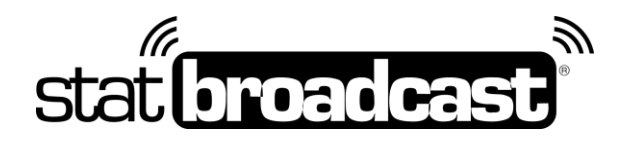

## Obtaining **Tech Support (Important policy changes for 2017-18)**

If you should run into problems at any point with any aspect of our service, including setup, sending your XML, managing events, viewing live stats, please feel free to contact our central point of tech support below:

### **support@statbroadcast.com Toll-free: 1-855-838-2841**

**Immediate phone support is available during our Regular Support hours only: Mon - Fri 9AM - 6PM PST (and Saturdays during football season 9AM-6PM PST)**

#### **Off-hours Tech Support Policy:**

Outside of regular support hours, the support line will go straight to voicemail. If you have an urgent support need outside of these regular hours, please send an email or leave a voicemail and we will respond as needed as quickly as possible.

The following information must be included in your message:

- School name
- Your Name and Callback Number
- Brief description of the issue

Messages that do not include all three pieces of information cannot be returned.

**Please do not make multiple, repeated calls to the support line as that will not affect the urgency of your request and it interferes with our ability to provide support.**